# ペーパーカッター 使用マニュアル S silhouette / silhouette CAMEO

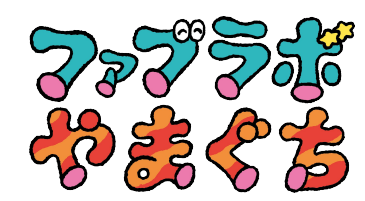

# 加工データの作成

#### 1. ソフトを起動する

パソコンを起動し Silhouette Studio(シルエットスタジオ)を起動します

## 2. ファイルを開く

Silhouette Studio を起動したら、ファイル>挿入で画像を読み込みます(もしくは画面にドロップ) データはJPG・PNGの読み込みが可能

#### 3. トレースする ※後述の作業ツール②を参照

トレースをクリックし、トレースエリアの選択をクリックします トレースしたいエリアをドラッグして範囲を指定します(図①) 高パスフィルター/しきい値などの調整をした上でトレースボタンをクリックします トレースしたアウトラインのデータが完成します (図②) 選択ツールに戻り、トレースしたデータを実際に出力したい大きさ・場所に配置します

 $(\boxtimes \odot)$ 

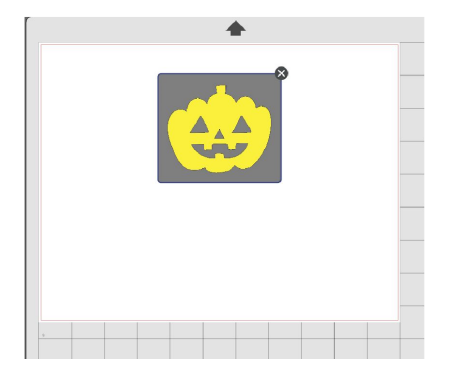

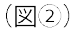

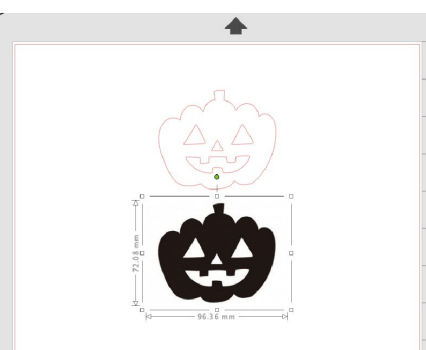

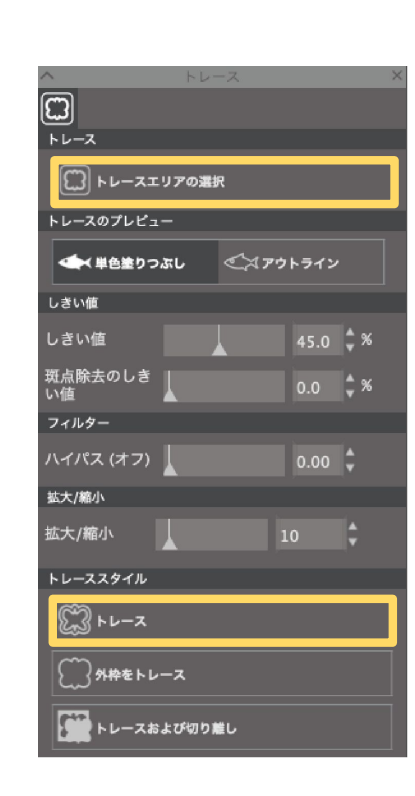

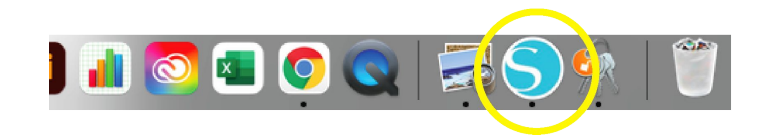

## Silhouette Studio/作業エリアの概要

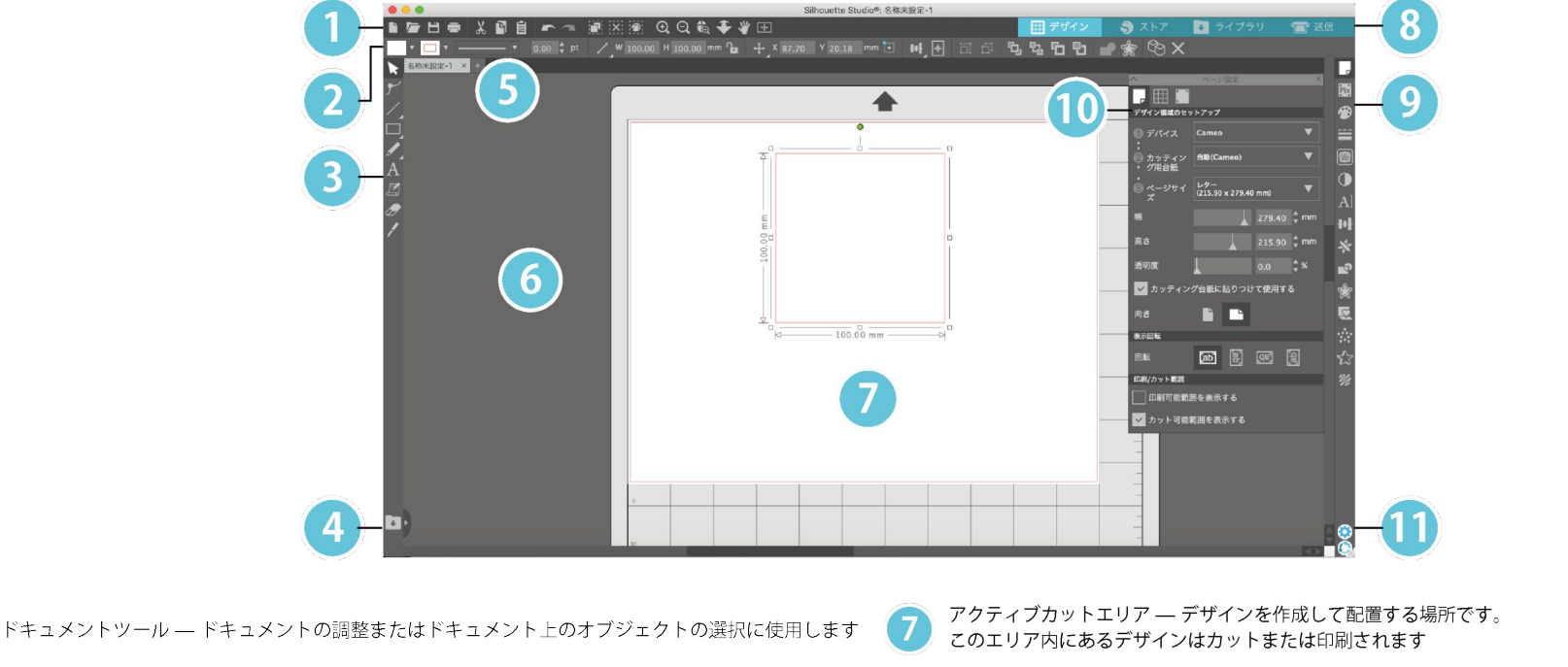

クイックアクセスツールバー - 調整がより簡単に行えるよう、特定のタスクで表示されます ライブラリ分割画面–このボタンを使用して、ライブラリ / デザインスペースの画面を分割します Silhouette Studio® ツール — Silhouette Studio® ツールには、デザインの調整に使用するさまざまな 描画ツールー図形を作る、およびデザインエリアにテキストを追加するために使用するツールです 機能があります ライブラリ分割画面 - このボタンを使用して、ライブラリ / デザインスペースの画面を分割します パネル - 他のオプションを使用するため、Silhouette Studio® ツールが表示されるパネルです 10 ドキュメントタブ - これらのタブを使用して、開いているドキュメント間を切り替えます 環境設定とテーマ - これらのオプションを使用して、Silhouette Studio® の環境設定や設定を調整します ホールドエリア (グレー)–デザインスペースを調整する場合は、この機能を使用してデザインを  $\overline{6}$ ホールドします。このエリア内にあるデザインはカットまたは印刷されません

## Silhouette Studio/作業ツール ①

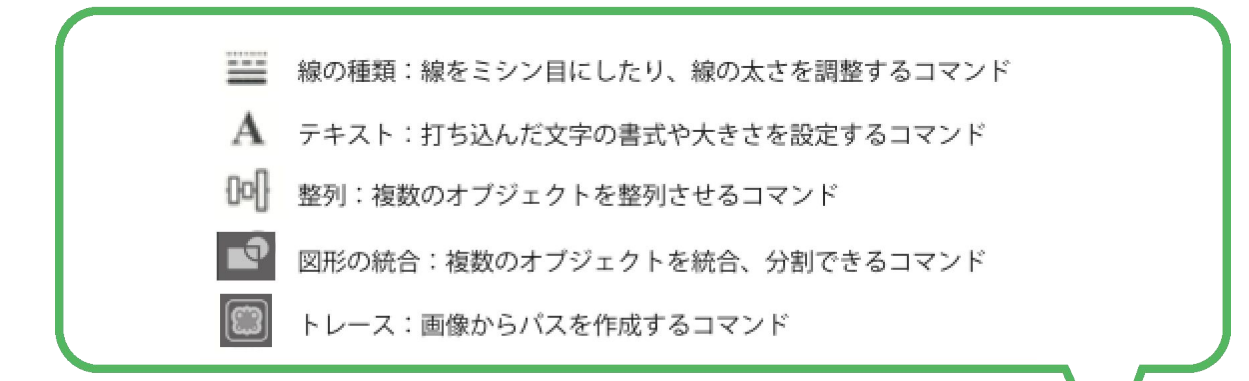

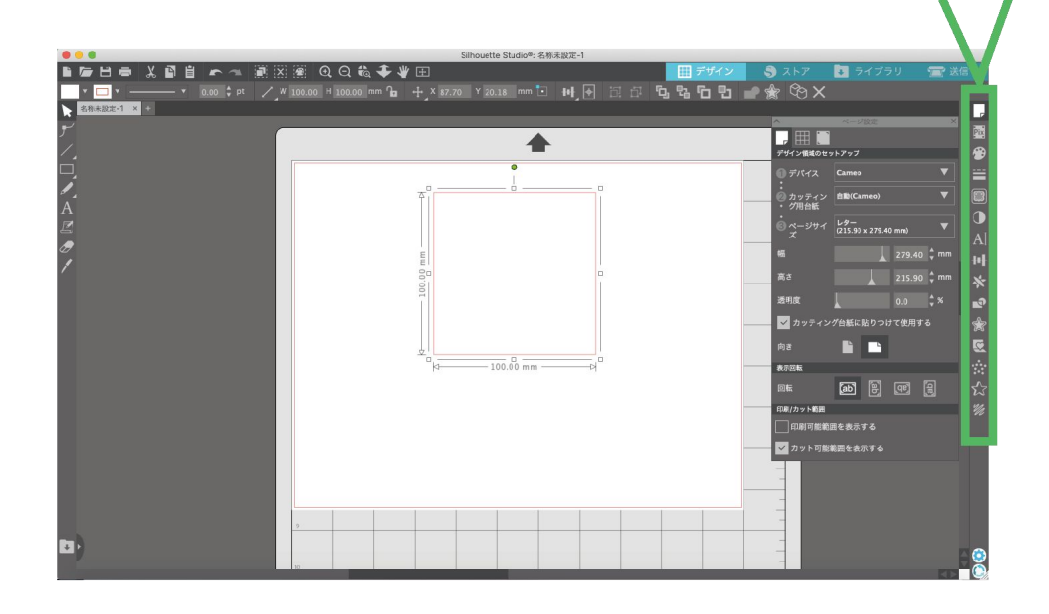

## Silhouette Studio/作業ツール 2

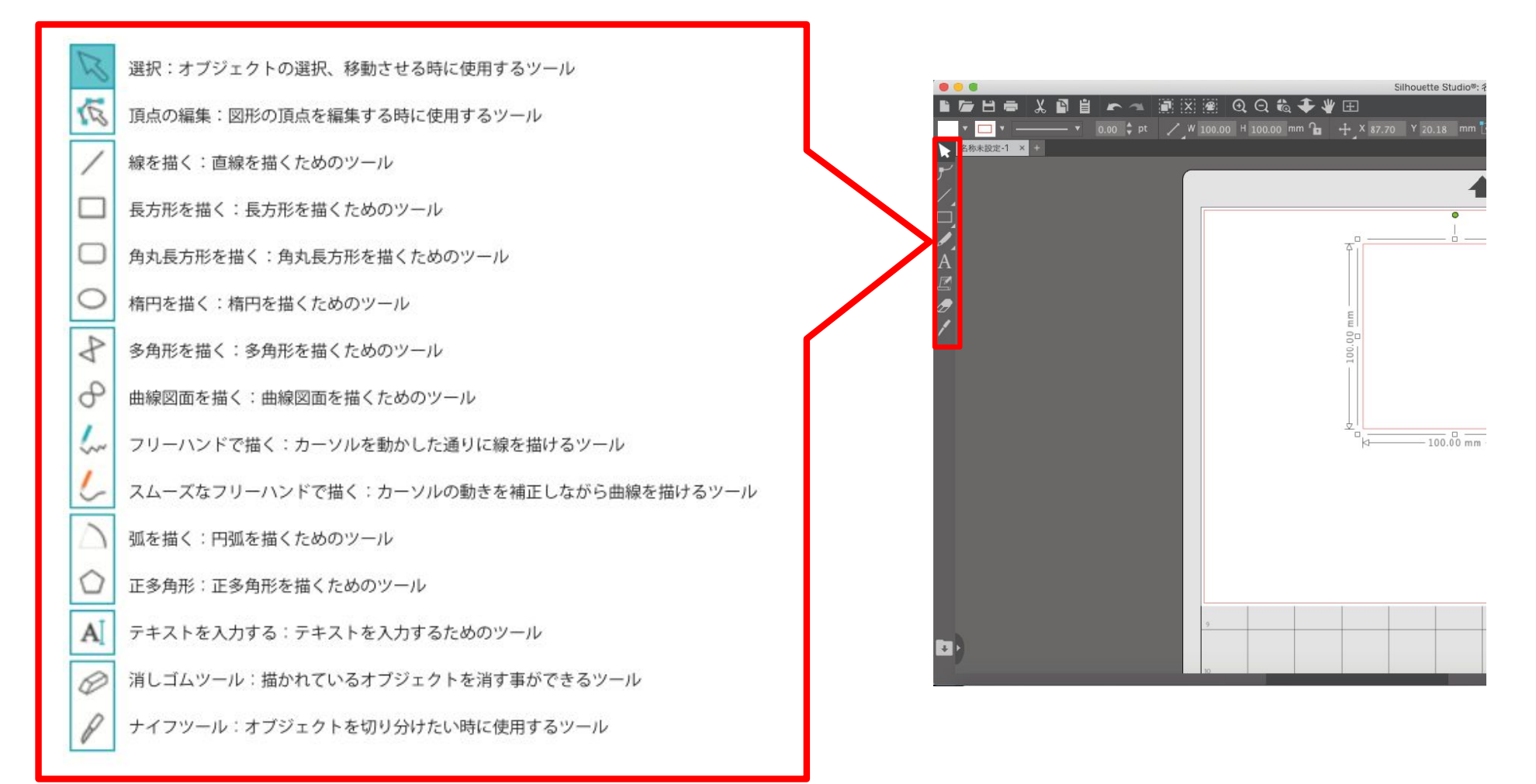

## Cameo 起動 ~ データ送信

#### 1. データの保存

加工する形状の編集が完了したデータは、「studio3」形式で保存 メニューバーの「ファイル」から「名前をつけて保存」を選択し、半角英数の仟意の名前で保存

#### 2.Cameoの準備

カッティング用台紙に素材を配置する Silhouette Studio®の図解に基づき、カッティング用台紙に用紙またはその他のメディアを配置

#### 3.Cameoをオンにする

電源ボタンを押して Silhouette Cameo® をオンにし、マシンが起動するまで待つ 専用台紙の枠の左上に沿って紙・カッティングシートを貼り付けます 台紙をペーパーカッターにセットします 白いつめの部分に紙がかかるように台紙を置き、「ヨウシセット ダイシアリ」の状態で Enter を押します (紙が巻き込まれてセットされます)

#### 4. 加工データの送信

[送信]タブをクリックすると、左にはグレーアウトした[デザイン画面]、右には[送信]パネルが表示されます [送信]パネルでは、最適にカットするようカット設定を調整できます。 「送信 1タブでは 4 つの操作が選択できます : シンプル、ライン、フィル、レイヤー ※CAMEOの状態が「レディ」になっていることを確認

各操作を使用して、特定のカット設定に調整できます カットは、[シンプル]パネルで素材、操作、ツールを選択し、[送信]をクリックするだけで簡単に実行できます

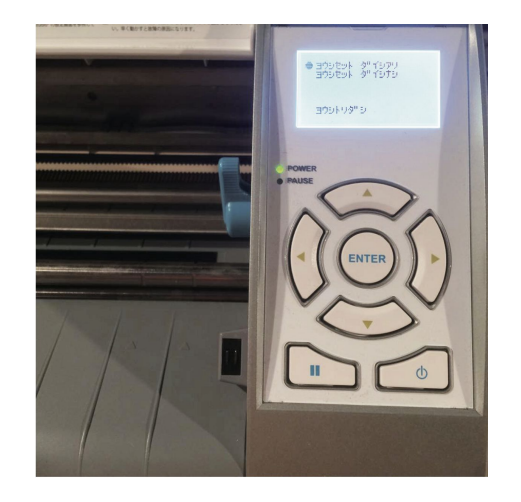

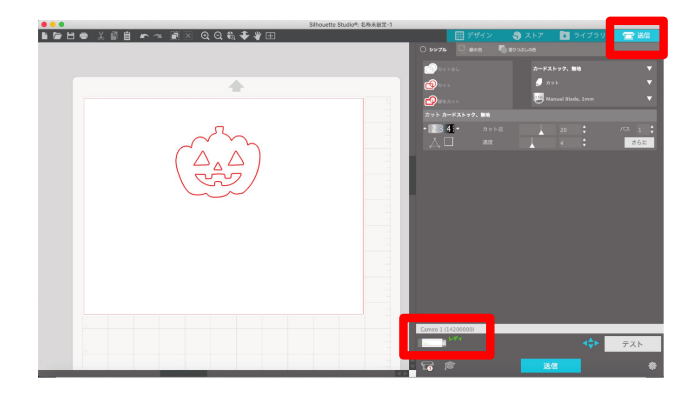